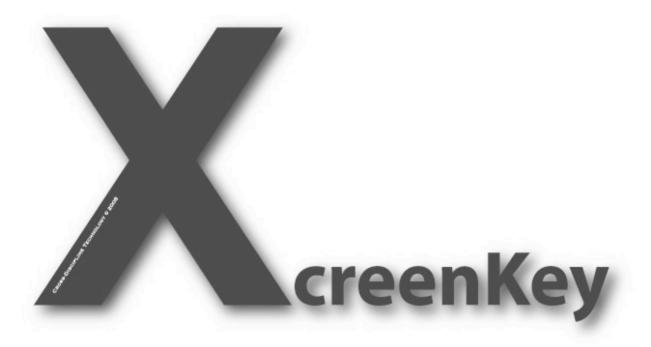

# **Installation Guide**

- · Legal
- Installing XcreenKey
- XcreenKey Activation

## Legal

#### **Limitation of Liability**

The XcreenKey software and the accompanying softwares and materials ("SOFTWARE PRODUCT" or "SOFTWARE") are provided "AS IS" without warranty of any kind. IN NO EVENT SHALL THE AUTHOR(S) AND/OR CROSS-DISCIPLINE TECHNOLOGY BE LIABLE FOR ANY DAMAGES WHATSOEVER (INCLUDING, BUT NOT LIMITED TO, DIRECT, INDIRECT, SPECIAL, INCIDENTAL, OR CONSEQUENTIAL DAMAGES, LOST PROFITS) ARISING OUT OF THE USE OF OR INABILITY TO USE THIS SOFTWARE PRODUCT, EVEN IF THE AUTHOR(S) AND/OR CROSS-DISCIPLINE TECHNOLOGY HAVE BEEN ADVISED OF THE POSSIBILITY OF SUCH DAMAGE. The entire risk arising out of use or performance of the SOFTWARE PRODUCT remains with you.

## **Installing XcreenKey**

#### **System Requirement**

Operating System: XcreenKey 1.5 or later requires Mac OS 10.4.10 (Tiger) or 10.5 (Leopard). XcreenKey is Universal and runs natively on Intel or PowerPC Macs.

Hardware: XcreenKey runs only on Macintosh with at least one ethernet card (or Airport card).

#### **Installing XcreenKey**

To install XcreenKey:

- Double click on the disk image "XcreenKey.dmg" to mount the XcreenKey disk image
- Drag the folder "XcreenKey Folder" to the "Applications" folder on your hard disk

## **XcreenKey Activation**

### **Launching the XcreenKey Activation Application**

Double click on the XcreenKey Activation application icon (located inside the XcreenKey Folder) to launch XcreenKey Activation.

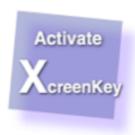

#### **Entering the Activation Code**

Enter (or paste) the activation code you obtained for you Macintosh. The MAC Address of you Macintosh is displayed for your reference.

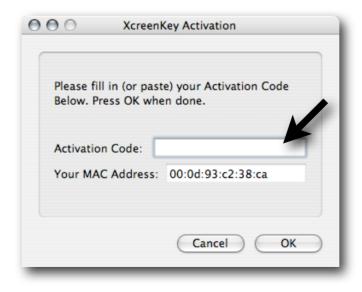